# **Tips for Effective Course Design**

Below are recommendations for designing a user-friendly course.

#### **Make it easy for students to find things**

- Use the **Lessons** tool as the central hub where students can find everything they need in one place.
- On the main Lessons page, create a subpage for each week of the class.
- On each weekly subpage, put everything your students need to know and do that week, including:
	- o A heading or title
	- o Due dates
	- o Overview / Learning Outcomes *What will students learn and why is it important?*
	- o Presentation of content *Textbook reading assignments, links to lecture notes, PowerPoints, videos, etc.*
	- o Activities and assessments *Link to quizzes, tests, assignments, or forums*

## **Consistency matters!**

- Don't rename the **Lessons** tool on the course menu. Just leave it named **Lessons**!
	- $\circ$  That way, students taking several courses will know exactly where to find things in each site.
- Within Lessons, on each weekly subpage, follow a consistent pattern for presenting content.
	- o The **[weekly lesson template](https://sakai.durhamtech.edu/access/content/group/tr-intermediate/Handouts/5-elements-of-subpage.pdf)** can help you plan each week's content and organize it consistently.
- If teaching online, choose a **consistent deadline** for each week's assignments. For example, every Tuesday at 11 pm or every Friday at 5 pm.
	- o **Do not make activities due at midnight!** It's confusing for students -- and for instructors too. (Read [why midnight is confusing.](http://www.logicnest.com/archives/106))
	- $\circ$  Consider making your activities due during the week, when you may be more available to answer student questions.

#### **How can you release weekly subpages at a specific date/time?**

 While on the subpage you want to hide, click **More Tools** > **Settings** to hide the page and its contents until you are ready for students to see it.

#### **Streamline your course menu**

- Move important course tools to the top of the course menu, to make it easy for your students to navigate your course.
	- o We recommend that you move these tools to the top of the course menu: *Home*, *Announcements*, *Syllabus*, *Lessons*, *Gradebook*, and *Test & Quizzes*.
- Hide menu items that students don't need to see. To hide menu items:
	- o Click **Site Info > Page Order**. Beside a tool, click on the light bulb to dim or "hide" it from students. Click Save.
- It's up to you if you want to show or hide these tools: *Roster*, *Email*, and *Email Archive*.

Lessons Learned

### **Streamline your course menu (continued)**

 As shown below, the remaining tools can be hidden from students -- if you are using Lessons to link to activities and to documents (Resources, Forums, Assignments) plus Schedule, User Activity, Statistics and Site Info:

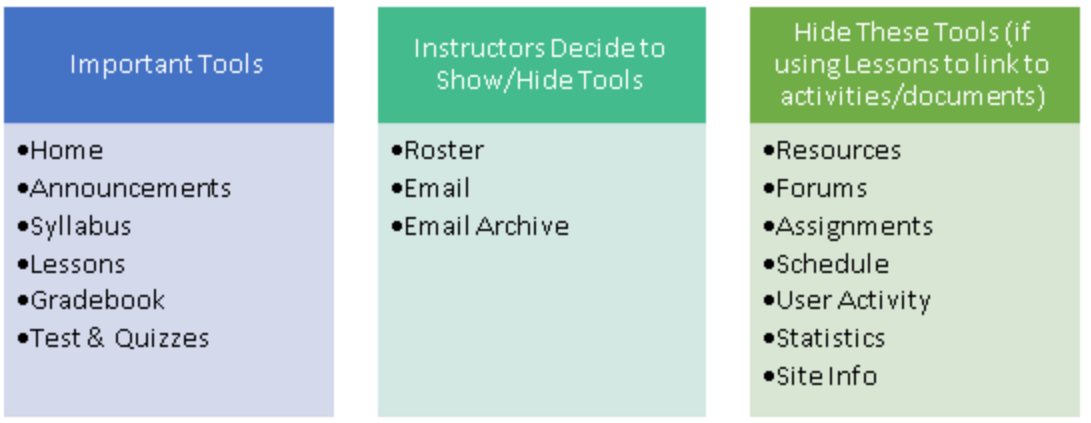

## **Multimedia tips**

- If your PowerPoint files are very large (> 3 MB), before uploading to Sakai, save the [PowerPoints as](http://www.wikihow.com/Convert-Powerpoint-to-PDF)  [PDFs](http://www.wikihow.com/Convert-Powerpoint-to-PDF) to reduce the size and to make it easier for your students to view.
- When searching for YouTube videos, try to find videos that are [closed captioned](http://www.ehwhathuh.com/2011/09/how-to-find-captioned-youtube-videos.html) and/or provide transcripts.
- In Lessons, use **Add Multimedia** to embed a YouTube video on the page.
	- $\circ$  If you embed YouTube videos, provide a link to the video too, in case students have difficulty displaying the embedded video.
- If you want to put images on your subpages, consider copyright. Find images that are free to use (public domain) or licensed for non-commercial use with attribution (Creative Commons).
	- o [Photos for Class](http://www.photosforclass.com/) is a great place to find usable images -- and it will add the attribution citation for you!
	- o Or you can Google image search and [filter by usage rights](https://www.youtube.com/watch?v=D7jAQue865o) o Pixabay is another good source of images you can use
	- [Pixabay](https://pixabay.com/) is another good source of images you can use
	- o Read more about [finding and using images](http://courses.durhamtech.edu/wiki/index.php/Sakai:_Images)

#### **Lessons and Resources are interconnected**

When you add content in Lessons, in many cases Sakai automatically creates a folder in Resources with the title of your subpage (such as *Week 1* or *Week 3*) and stores content from your subpages there. Therefore, it's important that you…

- Don't delete folders (or their contents) from Resources if they match the names of your Lessons subpages, or you'll delete your Lessons content!
- And, when you import (copy) your course content from one semester to the next, ALWAYS be sure to import (copy) Resources along with Lessons.

*Credits: Images created by Becky Roehrs*